# ワイヤレスパフォーマンスヒントRV160W RV260Wデバイス

#### 目的

この記事は、ワイヤレスローカルエリアネットワーク(WLAN)の信頼性と速度の向上を目指 す小規模企業または組織を対象としています。 この記事では、RV160W/RV260Wデバイス を使用してパフォーマンスや信頼性を向上させるための3つのヒントを中心に説明します。

## 要件

- RV160W
- $\cdot$  RV260W

#### 概要

無線規格が時代とともに進化するにつれて、デバイスの機能を拡張する機能が追加されます 。これらの機能を使用すると、より信頼性が高く迅速なWLANが可能になります。この記事 で取り上げる3つのヒントは次のとおりです。

- 1. フレームバースト
- 2. チャネル管理
- 3. MU-MIMO

# ヒント1 – このデバイスのパフォーマンスをさらに絞り込むこと ができますか。フレームバースト

分かった。有効にできるもう1つのオプションは、フレームバーストモードです。フレーム バーストモードは、オーバーヘッドまたはデータ転送の形式を削除することによって速度を 向上させます。データを伝送するフレームに組み込まれている主なコンポーネントは次の 3つです。ヘッダー、送信された実際のデータ、およびそのデータの整合性チェック。ヘッ ダーは、送信者、受信者、および予想されるデータを識別します。整合性チェックは、デー タ転送が改ざんされていないことを確認するために機能します。データは、画像、ビデオ、 テキストなどのデータです。

たとえば、目を覚まそうと苦闘している子犬のビデオを送信するとします。ワイヤレスネッ トワークでは、このビデオファイルはより小さな部分に分割され、通常どおりネットワーク を介して転送されます。通常、そのビデオの各チャンクには、ヘッダー、データ、および整 合性チェックが含まれています。ビデオ全体の送信に多くの時間を追加できます。Frame Burst(FRB;フレームバースト)は、「ビデオを送信していることは知っています。すべ てのパケットが何であるかを教える必要はありません。可愛い子犬をみたら見分けます」 ビデオ全体を転送する過程で、フレームをバーストすることで時間を節約し、速度を上げる ことができます。

RV160W/RV260Wでフレームバーストモードを有効にするには、次の手順に従います。

ステップ1:[Wireless]、[Advanced Settings]の順にクリックします。

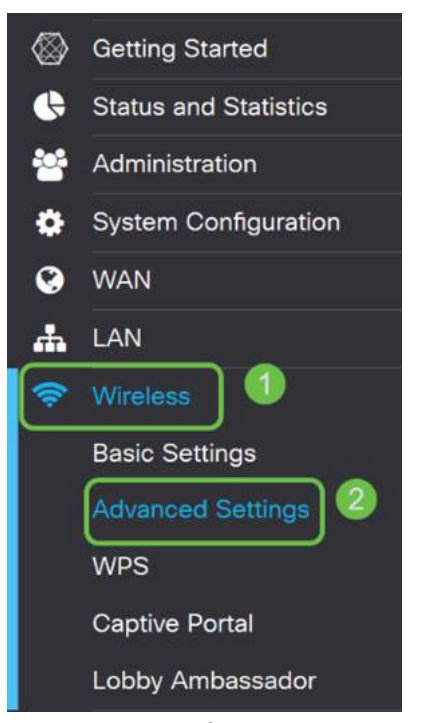

ステップ2:[Advanced Settings]ページの上部にある、2.4 Gと5 Gの両方の最初のオプション はフレームバーストです。両方の[有効]ボックスをオンにします。

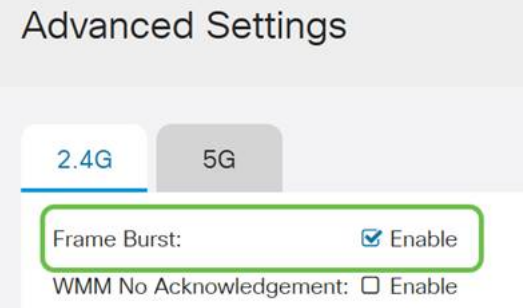

ステップ3:フレームバ**ストを有効**にした後、画面の右上隅にある点滅する[Apply]ボタンを クリックします。

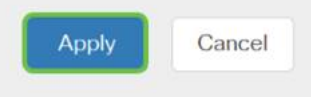

#### ヒント2:WiFiが信頼性に欠けている場合はどうなりますか。チャ ネル管理

ワイヤレスルータが不安定になり、インターネットゲートウェイが信頼できないと判断した 場合は、さらに調査が必要になります。スペクトルアナライザを使用できる場合は、チャネ ル使用率が高いか、他の干渉が発生しているかを確認できます。アナライザの結果によって 、手動で変更するチャネルまたはチャネル帯域幅の選択が定義されます。たとえば、周囲の 組織や企業の他の多数のワイヤレスアクセスポイントによって占有されているチャネルは、 避けたいチャネルになります。RV160W/RV260Wのワイヤレスチャネルを手動で変更する ことで、近くのデバイスからの干渉を回避できます。

以下のプロセスは、WiFiの問題の診断に関して可能な機能の表面を傷つけることに注意して ください。また、チャネルおよびチャネル帯域幅に関する公式の推奨設定はAutoです。その 理由は、ワイヤレスルータがネットワークの状態を継続的に監視し、手動チャネルを選択し た場合は、その設定のままであるためです。展開するネットワーク条件への適応とは対照的 です。詳しい記事をご覧になりたい場合は、コメント欄にお知らせください。

注:このヒントは、高い干渉環境での信頼性の向上を目指している人々を対象としています  $\circ$ 

WiFiのトラブルシューティング時にチャネルを手動で変更するには、次の手順を実行します  $\circ$ 

ステップ1:[Wireless]をクリックし、[Channel Bandwidth]ドロップダウンをクリックし、[20 MHz]を選択します。最後にChannel 10を選択します。

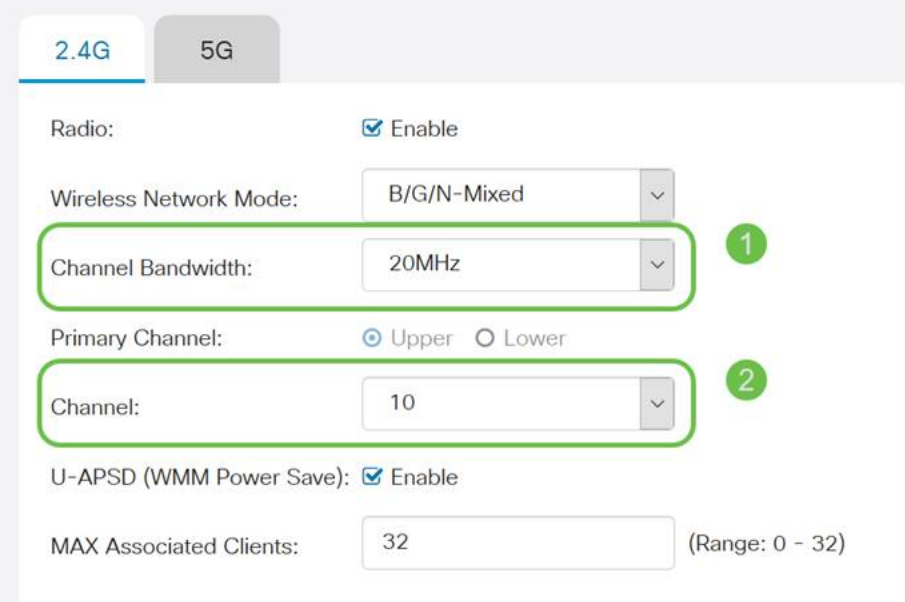

#### ステップ2:ここで[5G]タブをクリックし、[Channel Bandwidth]ドロップダウンボックスを クリックし、[40 MHz]を選択して、[Channel 149]を選択します。

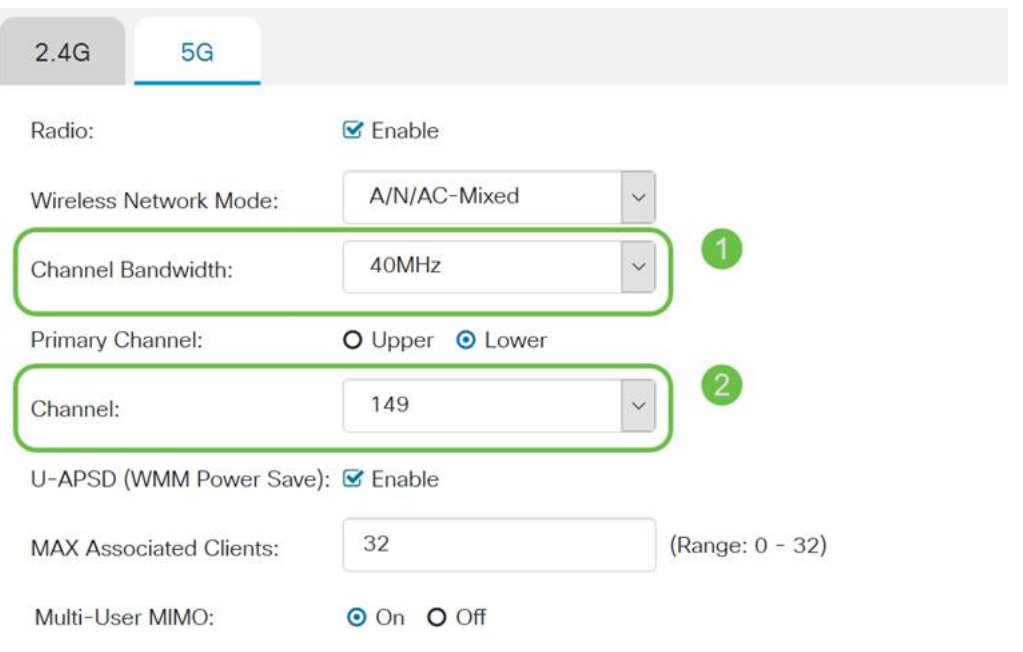

ステップ3:右上隅の[Apply]ボタンをクリックして変更を設定します。

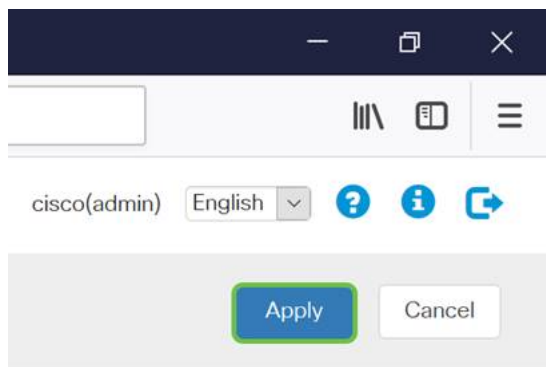

通常どおり、ルータとの管理セッションを終了する前に、画面の右上隅にある点滅している Saveボタンをクリックしてください。これにより、設定が再起動しても維持されます。

# ヒント3 – これらのクライアントを保持するにはどうすればよい ですか。MU-MIMOの有効化

MU-MIMOに慣れていないなら、まず知っておくべきことは、ディズニーの映画の中で大胆 なキャラクターの名前ではないということです。ワイヤレスネットワークの効率性と信頼性 を高める機能です。このヒントは、より小さなエリアで多くのクライアントをサポートする 場合に特に役立ちます。

ステップ1:RV160W/RV260Wにログインした後、[Wireless]をクリックし、次に[5G]をクリ ックして、このページの下部にある[on]をクリックします。

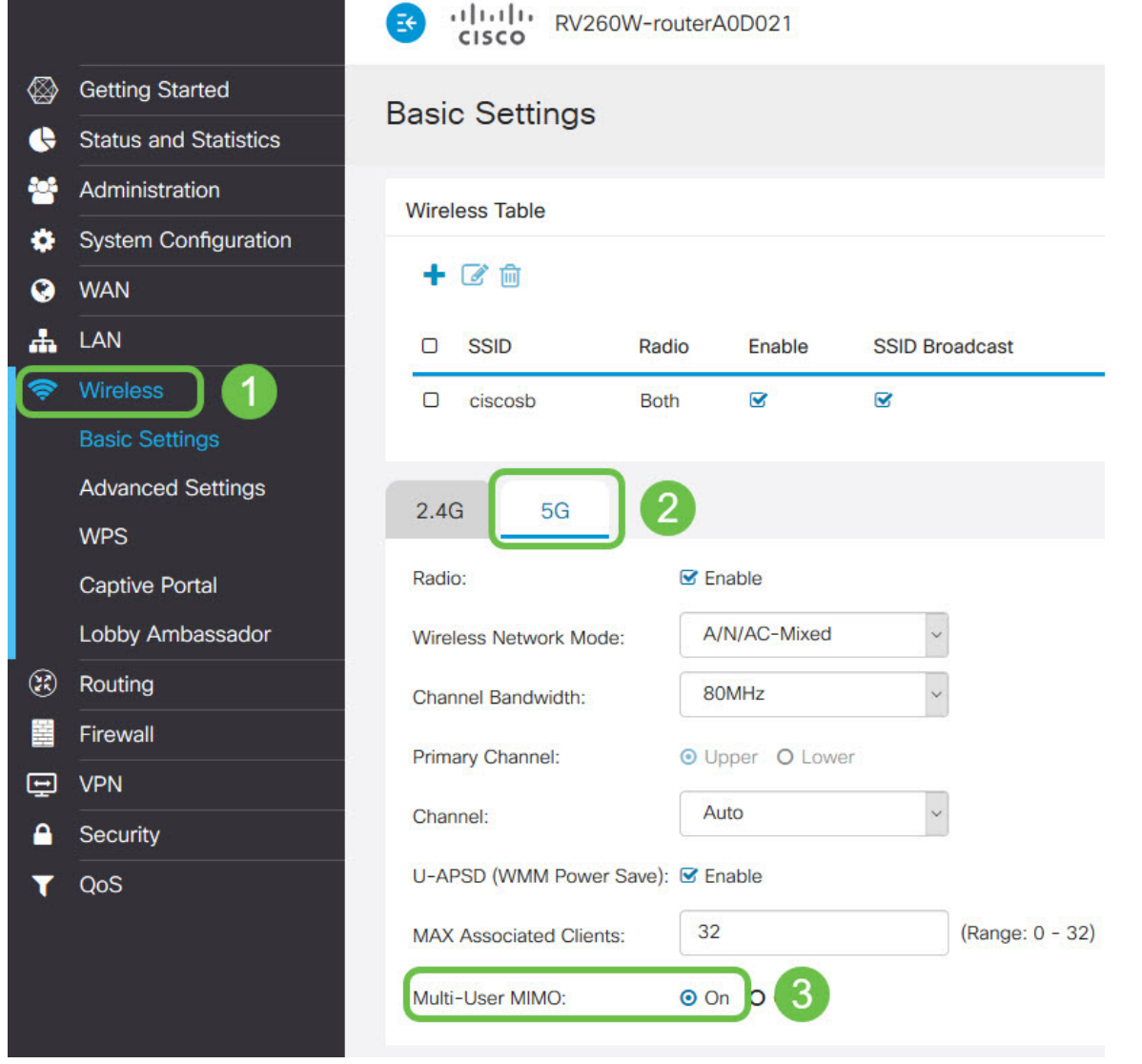

注:ヘッドアップとして、MU-MIMOはRV260Wデバイスでのみ使用できます。MU-MIMOを使用するには、クライアント/デバイスも802.11 AC Wave 2規格をサポートする必 要があります。

# 結論

これらのヒントは、WLANの改善に役立つ最初のステップですが、常に学習すべき内容や設 定すべき内容が多くなっています。RV160W/RV260Wデバイスに関する他のトピックに目 を通してください。もしこの点に達して、子犬が寝るビデオがなかったことを少し残念に感 じたら、私たちはあなた[を得た](https://www.youtube.com/watch?v=iowuTpD2Z2U)。

- [トラブルシューティングガイド](https://www.cisco.com/c/ja_jp/support/docs/smb/routers/cisco-rv-series-small-business-routers/smb5857-troubleshooting-on-rv160x-and-rv260x.html)
- [セッションタイムアウトの設定](https://www.cisco.com/c/ja_jp/support/docs/smb/routers/cisco-rv-series-small-business-routers/smb5867-session-timeout-settings-on-the-rv160-and-rv260-routers.html)
- [DMZオプションの設定](https://www.cisco.com/c/ja_jp/support/docs/smb/routers/cisco-rv-series-small-business-routers/smb5875-dmz-options-for-rv160-rv260-routers.html)